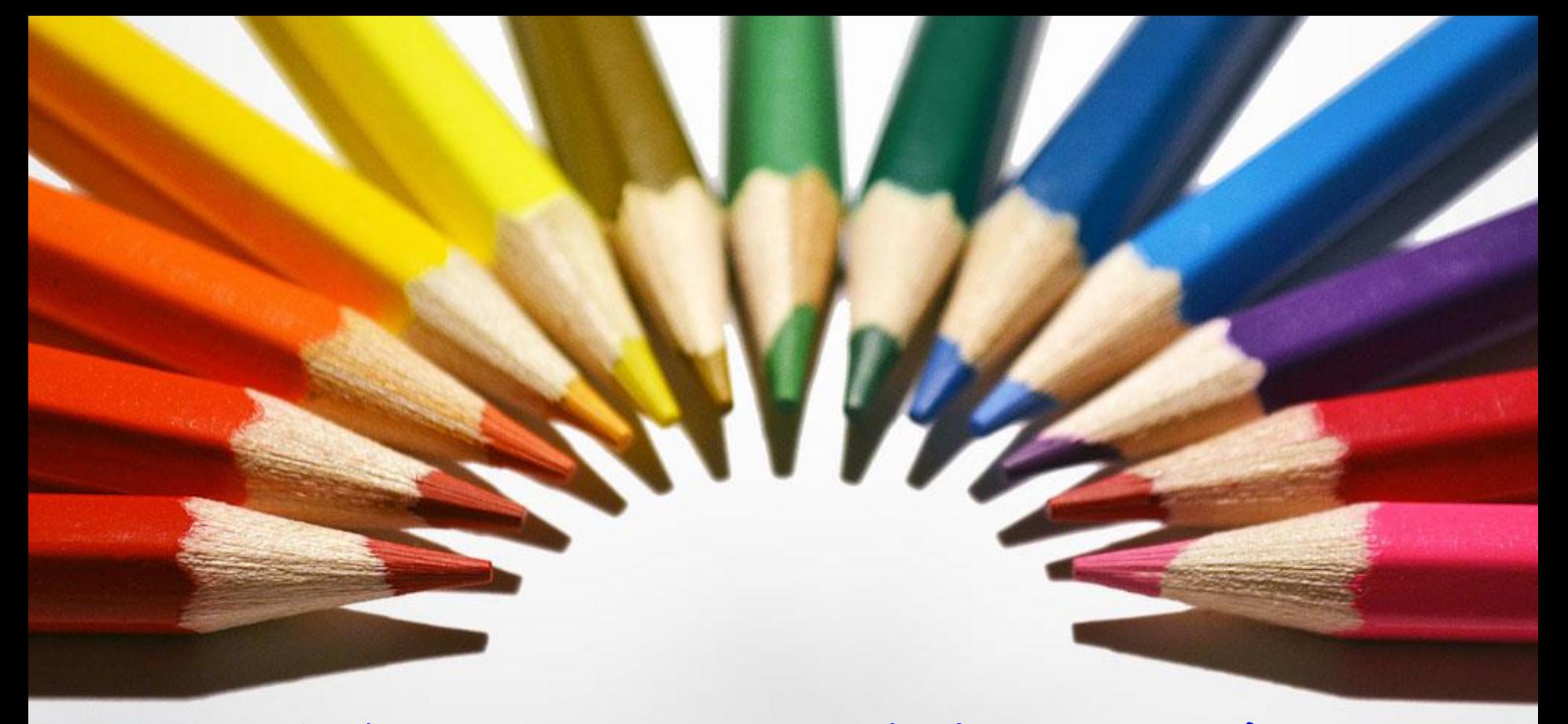

# **106**學年度新生**UCAN**職業興趣探索施測

學生事務處學生職涯發展中心

### ※請以IE瀏覽器登入「校務行政系統」,點選右上方 「系統選單」。

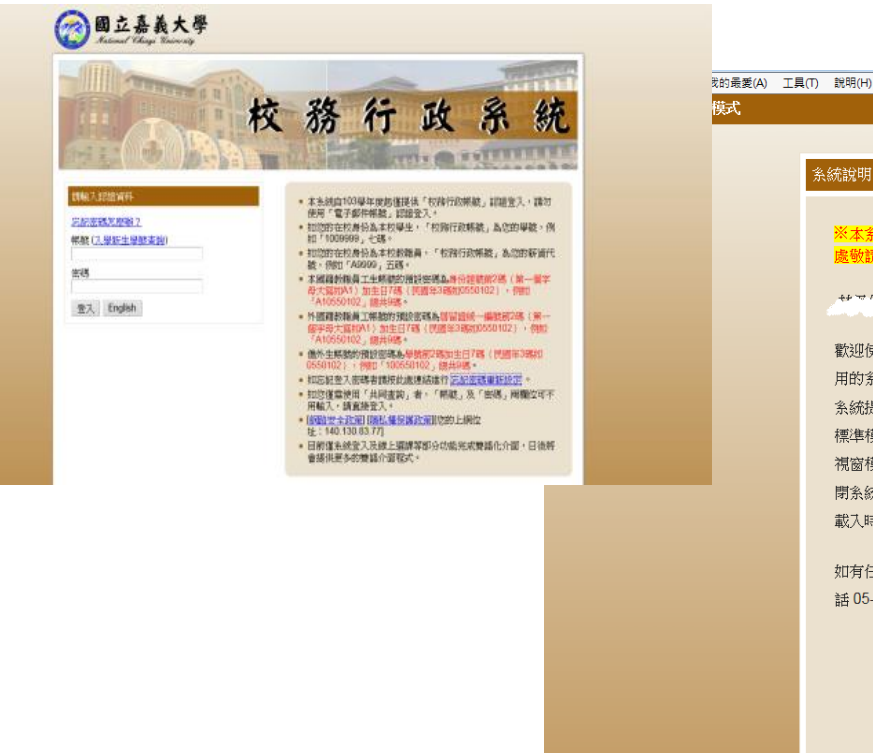

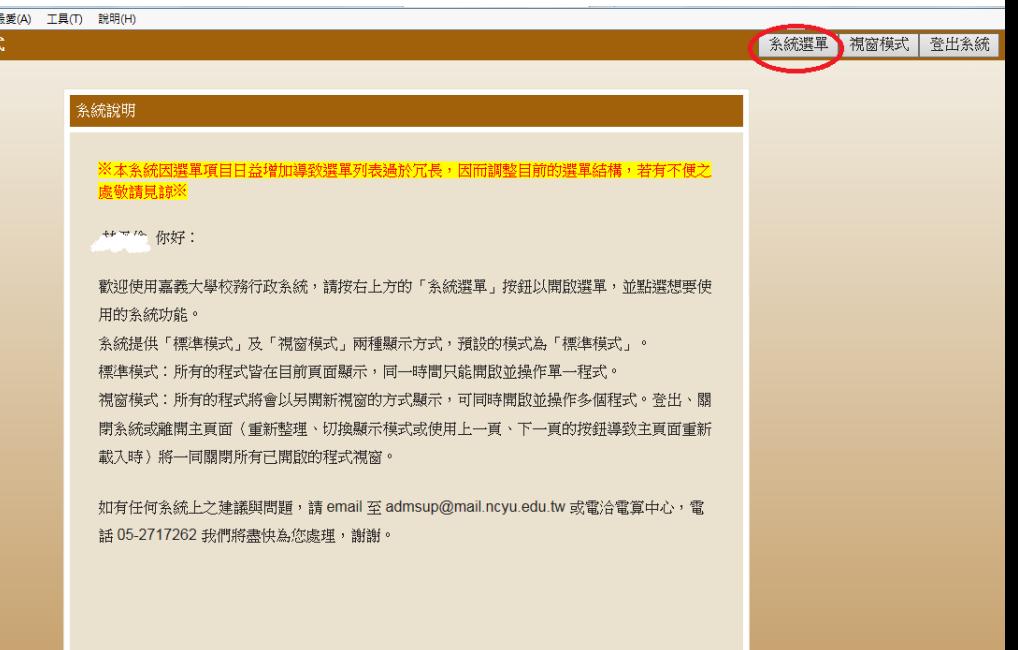

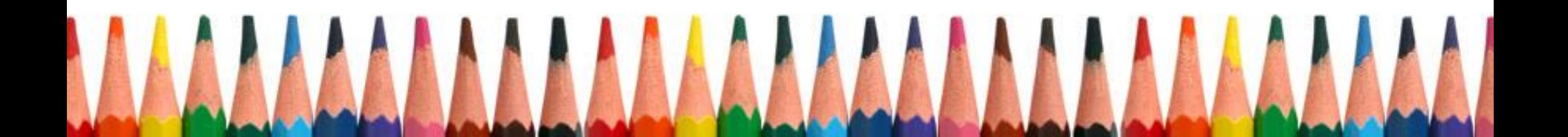

#### ※「職涯測驗」大專校院就業職能平台(UCAN)。

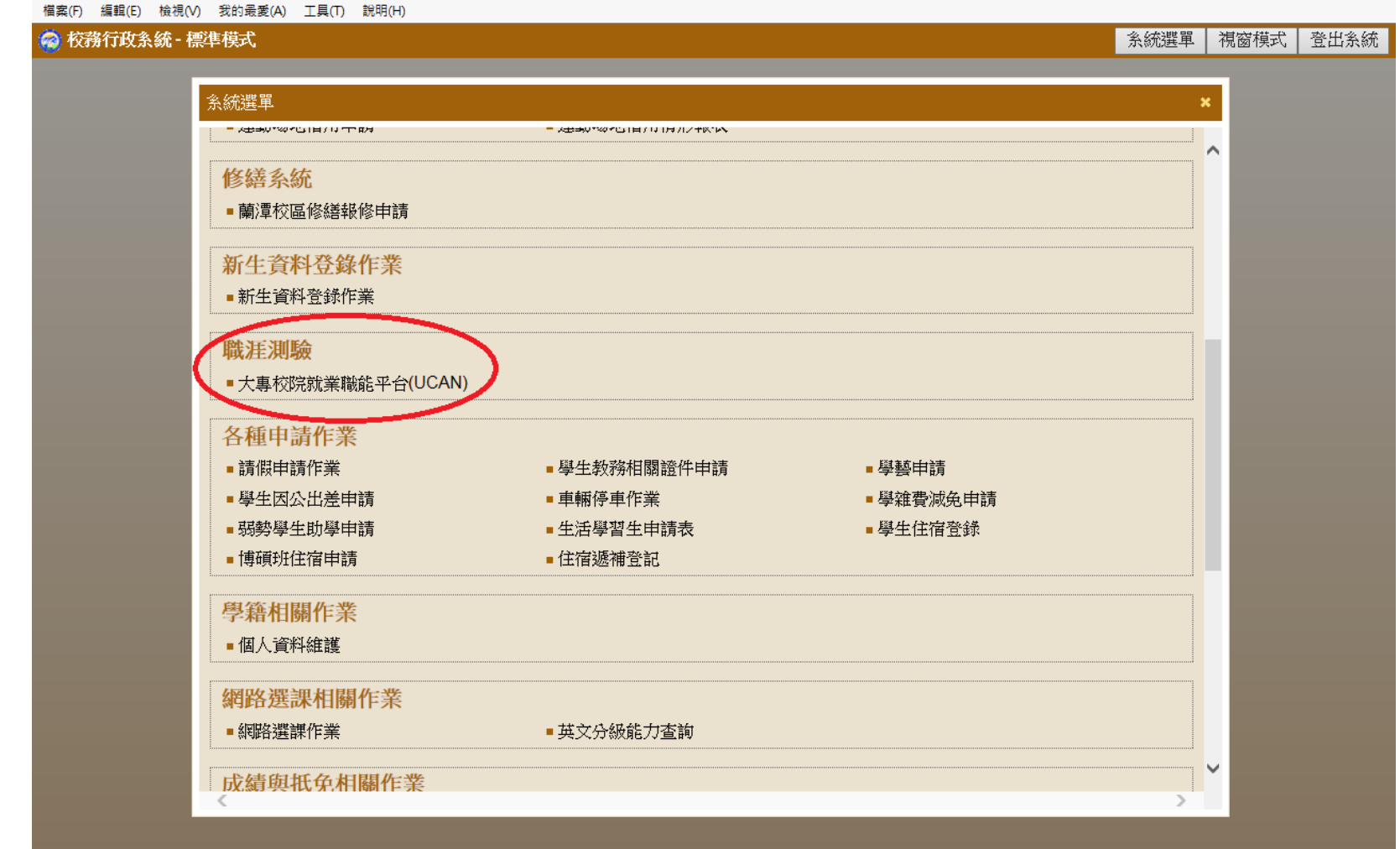

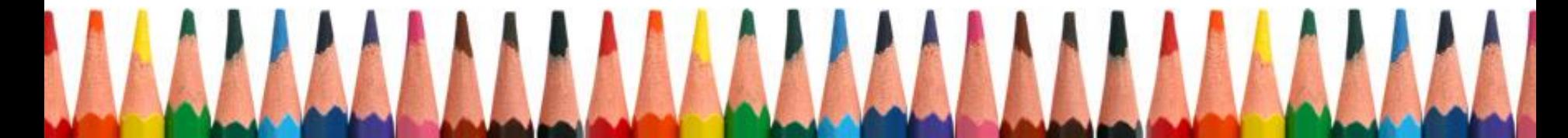

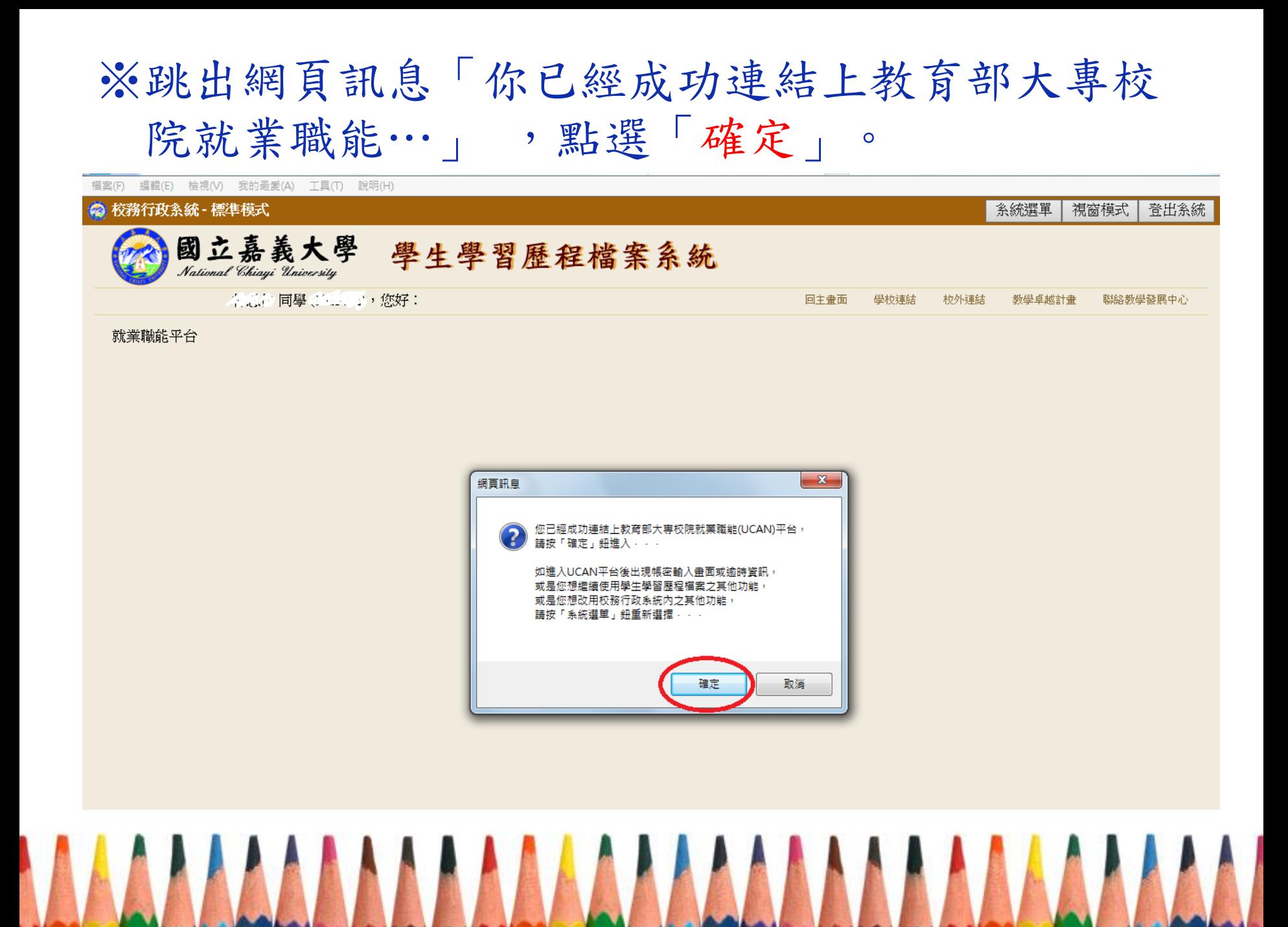

#### ※訊息視窗「您的基本資料不完整…」請點選確定。 (此畫面為新視窗,若未自動彈出,請留意工作列)

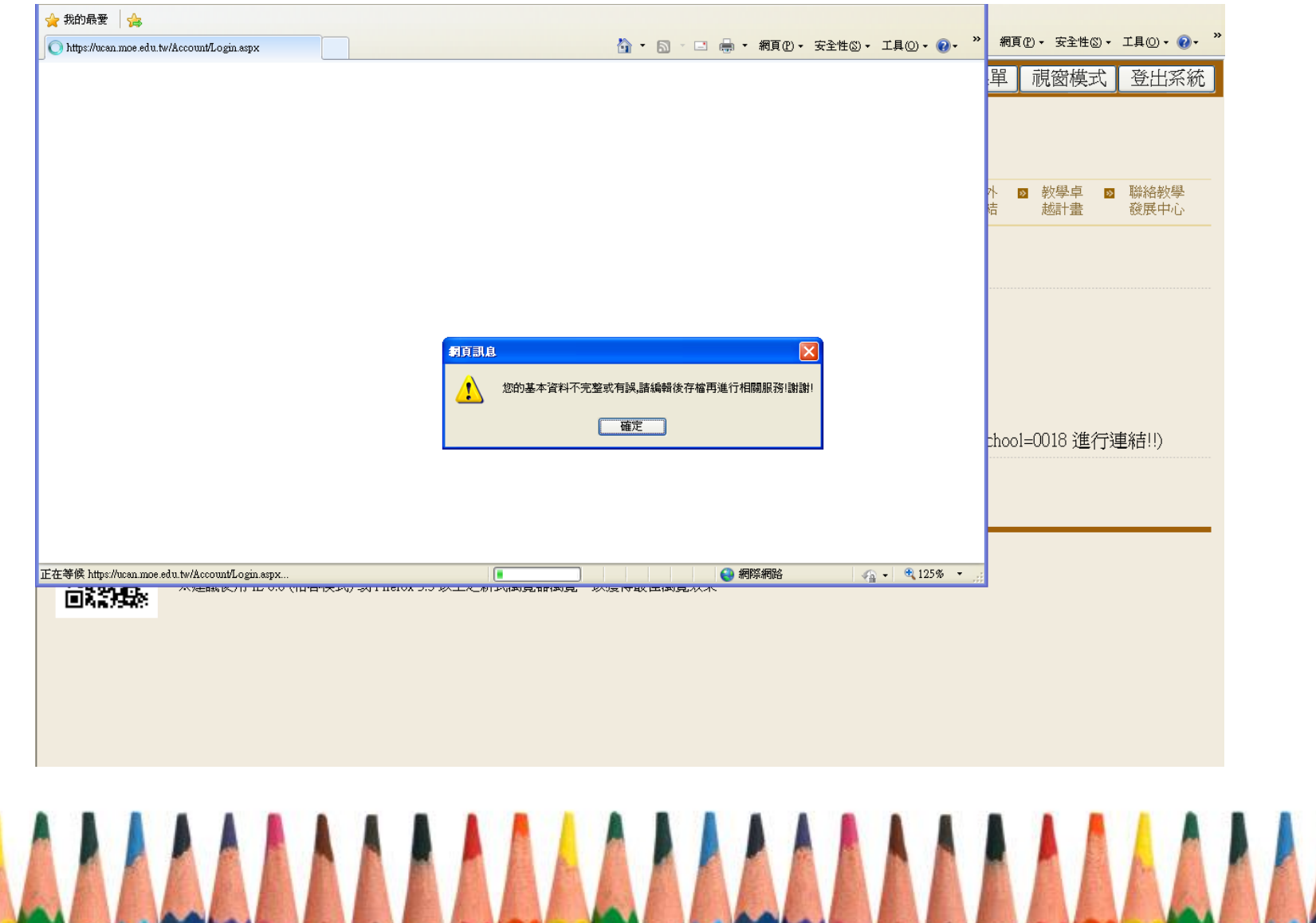

#### ※補上性別及身份證字號,其餘資料可不填。並勾 選同意使用者條款後儲存資料。

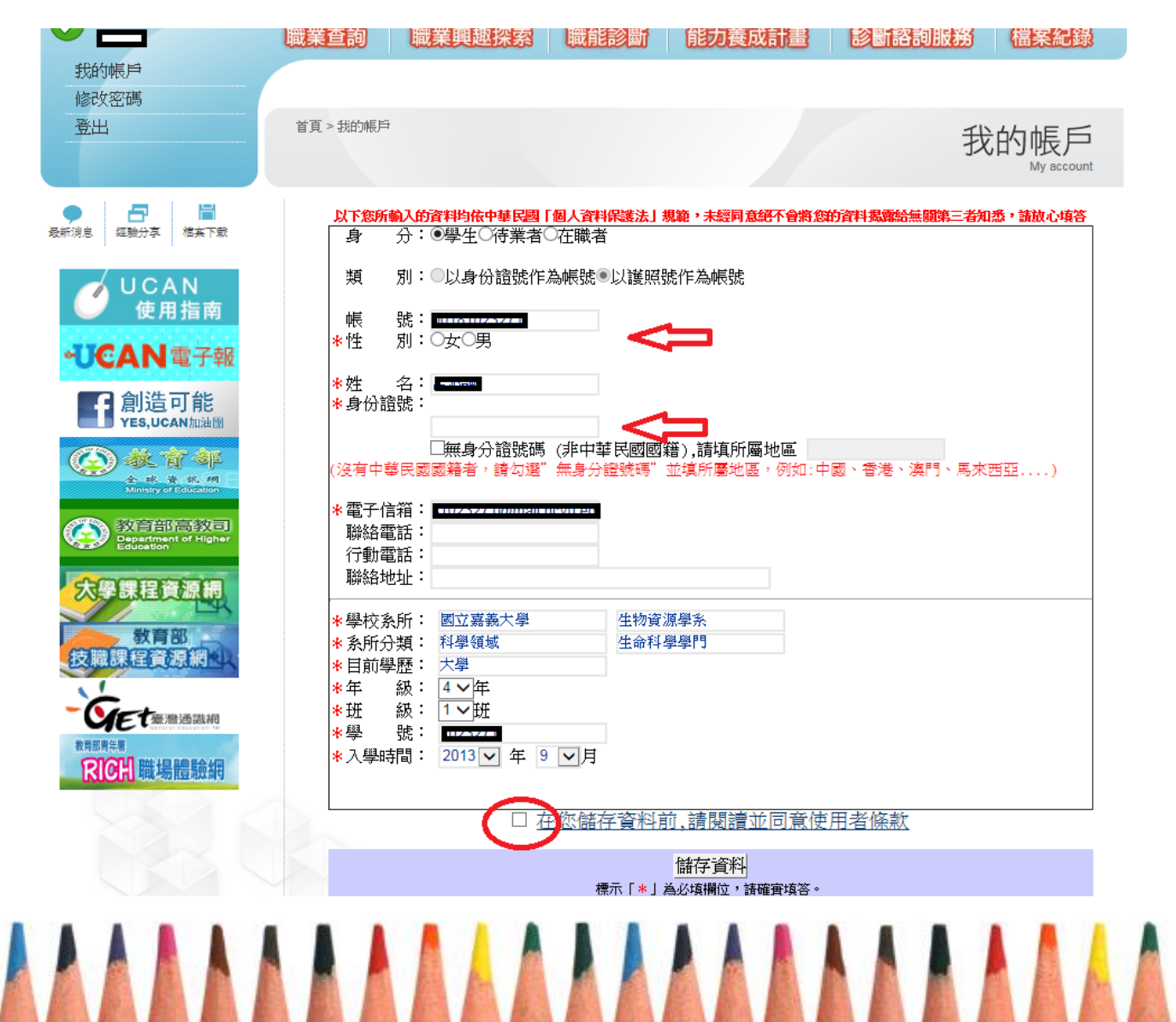

#### ※點選上方「職業興趣探索」。

#### 11 應用程式 ◎ 歡迎光臨 國立嘉義大 门 學生職涯發展中心

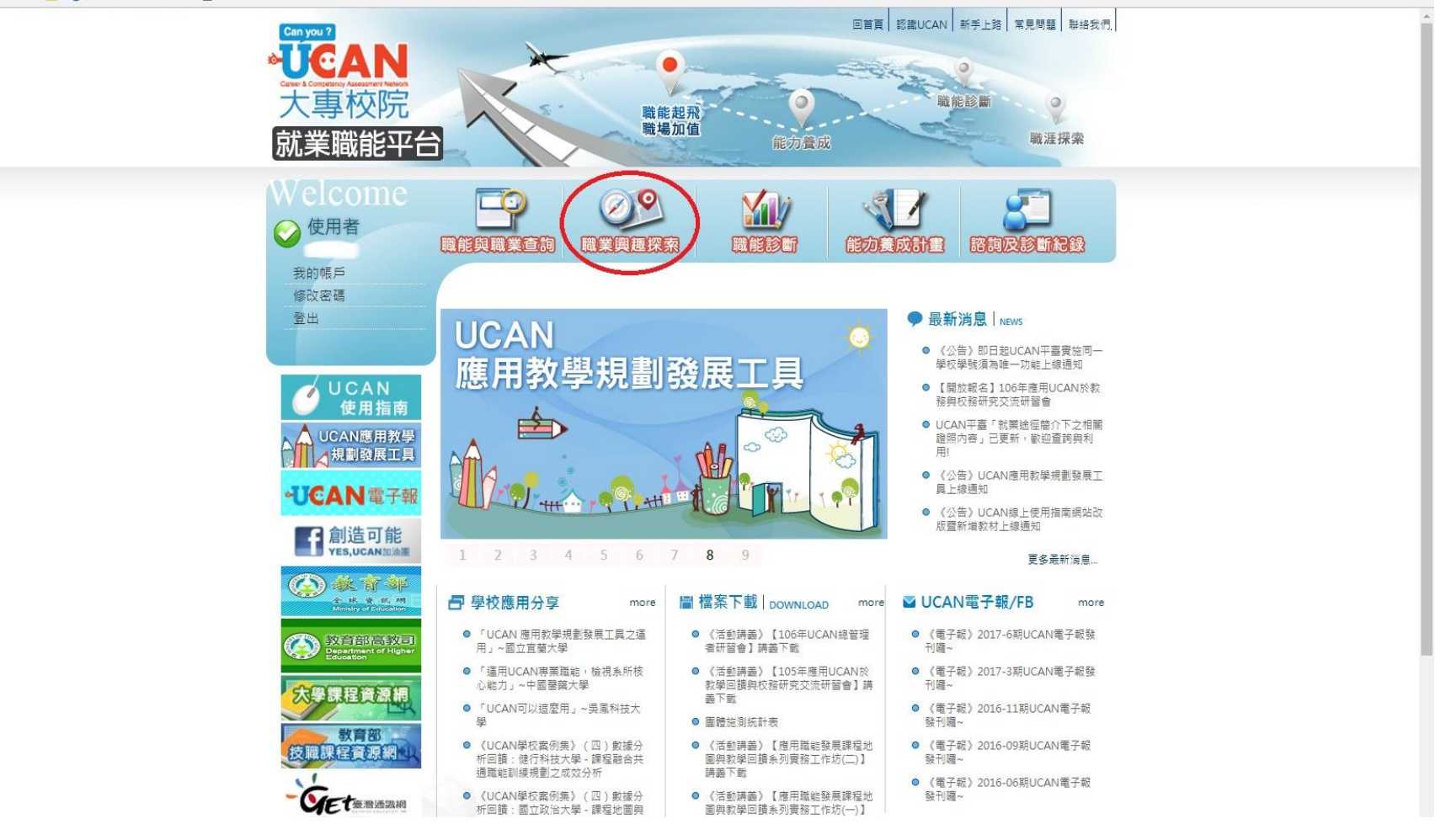

#### ※勾選「我已詳閱診斷同意書」即可依指示進行施測。

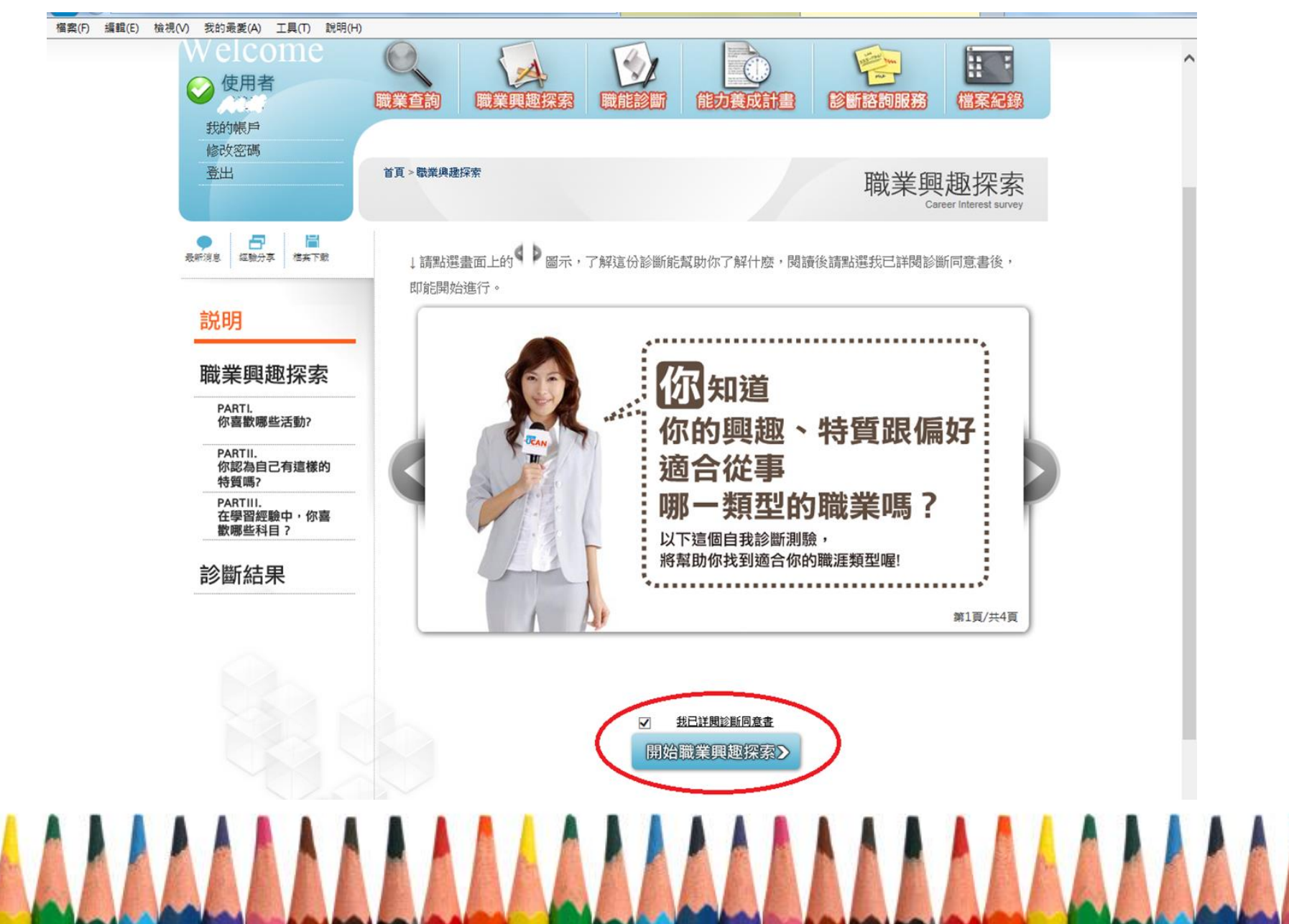

# 謝謝施測~~

# 對施測結果或過程,有任何疑問, 歡迎電洽05-2717173陳蕙敏輔導員。

<u>WWWWWWWWWWWWWWW</u>